# NC DATA RECORDER  $DR-ProS$

## OWNER'S MANUAL

Thank you very much for your purchase of our product. Please read this manual before operation, and use in accordance with following instruction.

### **CAUTION**

#### Cleaning of the unit

- For proper use on proper condition, please observe the following cautions. Remove stains from the body with a soft cloth as soon as possible. When it is hard to remove, wipe off with the cloth containing neutral detergent. (Be careful not to wet inside the body.)
	- If materials enter the card holder, vacuum them carefully.
	- (Don't vacuum strongly as they may cause damage of the device).

## PARTS NAME AND HOW TO CONNECT

### 1-1. PARTS

Check that has all things before using.

### 1-2. EACH PARTS NAME

Show each name as under.

### 1-3. CONNECT WITH AC ADAPTER

When you charge battery or want to use AC Adapter by AC plug, install it. It shows how to connect.

### 1-4. CONNECT RS232C CABLE

Connect with another device before transmitting message. It shows that how to connect RS232C cable as under.

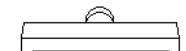

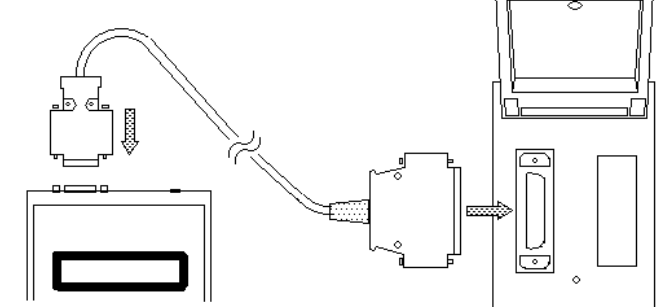

Cautions for use of the unit and memory card

- For proper treatment of the unit, please observe the following cautions. Please do not switch off during working.
	- Never shock this device during power is on, and never eject the card during operation.
	- Please do not pull out the card during formatting.
	- Please do not use this in the place where the sun shines directly or near the heater.
	- Please do not use this in the place of extremely high or low temperature or under the strong vibration or shock.
	- Avoid using in the place with high humidity, oil, iron and dust. Please do not use the same outlet connected the appliance that make a noise.
	- When you fall something in it, please remove them completely. Please use designated memory card.
	- Ensure that the card holder or the holes on the side of the card are not stucked by any materials.

Because of not sub-directory, If draw up NC program by PC etc. in them, it can't transmit for NC.

The number of the recordable program decreases when the subdirectory is made on the card with PC etc..

- Please format the card with this machine. If the card is formatted with other machine (PC etc.) there might be the inconvenience as the operation speed decrease etc..
- Please do not charge built-in battery for over 48 hours. It might influence the battery longevity.

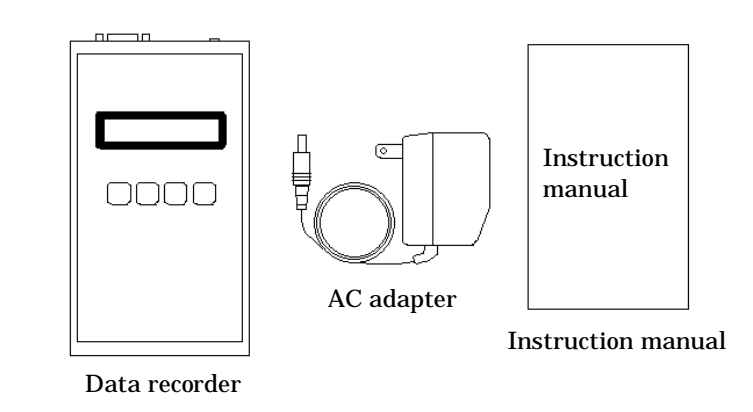

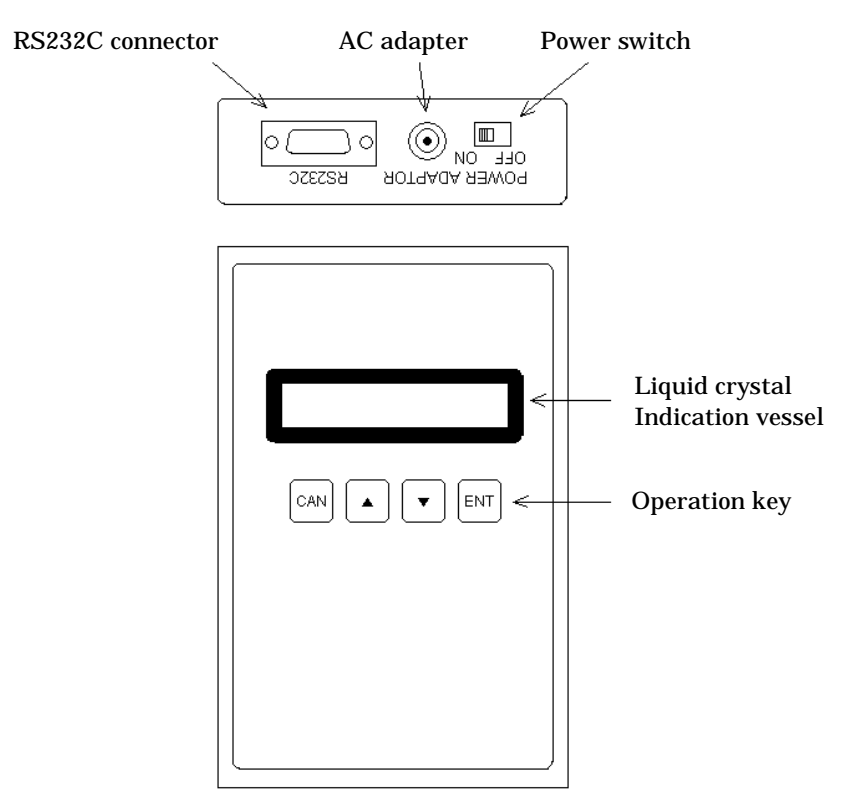

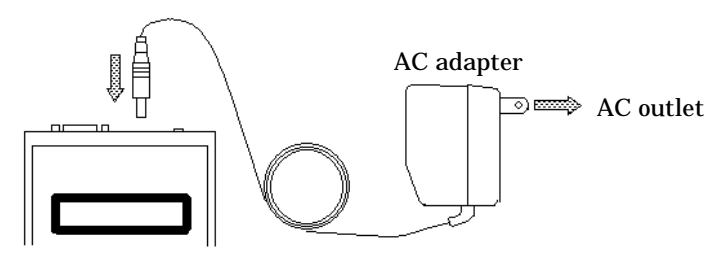

### 2-1. SWITCH IS ON OR OFF

The switch is on as under, it'll run. If it changes to off, it'll be off. Switch should be off in main menu or the auto communication is not being done.

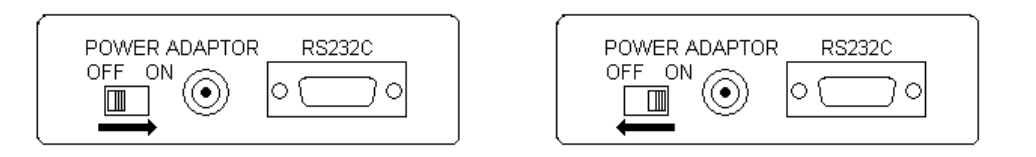

After switch is on, check the Parameter information.

For PWON-MENU of parameter, it'll run from auto communi. or main menu. Select the option by arrow key as long as refusing.

ENT key is decision. CAN key is cancel or return to in front of menu.

### 3-1. AUTO COMMUNICATION

NC device is transmitted a message automatically. For main menu, select the auto communi. or PWON-MENU of Parameter automatically. Start running, change the display as under. If you press CAN key, it'll return to main menu.

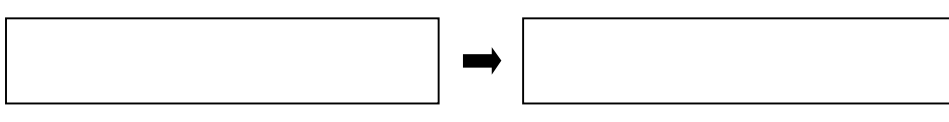

For putting the card or have already had the card, it appears on over right display. This function is to transmit a program by outputting control code from other machine. Therefore, to have no them cannot use in this function.

Show the control code as under.

 $D$ <sub>C</sub>  $P_C$ 

- Start transmitting a message of selecting program.
- Record to program which will be received in the card.  $D$ <sub>C</sub>  $D$ <sub>C</sub>
	- Suspend transmission.
	- Complete recording for the card.

Transmission program name is shown on the display. Select them by arrow key. Then, it needs not to press ENT key. Program used (Enlarge: ISO, EIA, ASC.) can transmit at all. Select the number which is larger than "001", the display is changed as under.

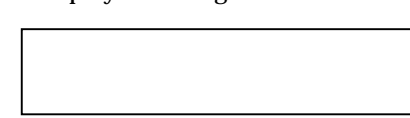

If you transmit code which would Like to use  $(P_C 1)$  from other device, all program is transmitted.

This code is transmitted them by the first program code when Parameter code is transmitted. If there is a particular code, it'll be run at all.

### 3-2. MAIN MENU

Start running PWON-MENU on manual, it shows display as under.

PROG. DISPLAY Display the program in the card. DELETE PROGRAM Delete the program in the card. Select the function which would like to use, press ENT key.

Select the function which would like to use by arrow key, decide by ENT key.

#### 3-3. CARD ADMINISTRATION

For the memory card, show information and formatting. There is sub-menu, change indication as under. If you press CAN key, it'll return to main menu.

> You can select two managements as under.

INFORM.DISPLAY Display information in the card. FORMAT CARD Format the card. Select the function which would like to use by arrow key, decide it by ENT key. DC letter is " $D_1, D_2, D_3, D_4$ " and Null letter is " $N_L$ ". No using letter is " $\boxtimes$ ".

## 3-3-1. IMFORMATION DISPLAY

Show the indication of information in the memory card, It changes the display as under. If you press CAN key, it'll return to Card Administ. display.

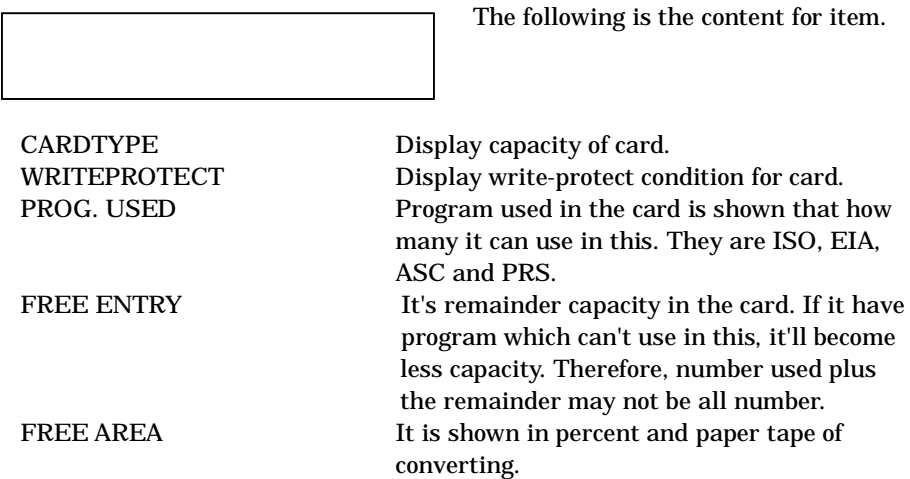

It'll be shown remaining program name and paper tape of converting since that time. Change them by arrow key.

### 3-3-2. FORMAT CARD

Format the card. Change the display as under. Ring buzzer, " FORMAT CARD OK? " appears on the display. If you press CAN key, it'll return to Card Adminis. display.

Start formatting by pressing ENT key. Capacity of card is decided an automatically.

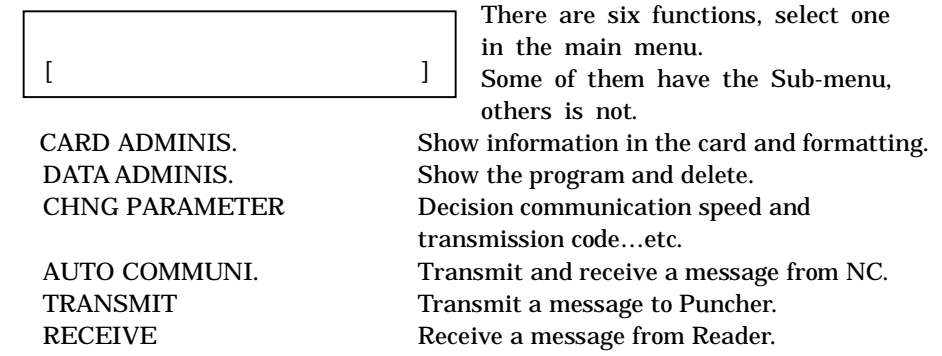

After finish formatted return to Card Adminis. display. Please read section 5 about kind of the card which can use in this.

## 3-4. DATA ADMINISTRATION

For card used, show and delete. There is sub-menu in this, change the display as under. If you press CAN key, it'll return to main menu display.

### 3-4-1. PROGRAM DISPLAY

Display program in the card, change the display as under. If you press CAN key, it'll return to Data Administ. display.

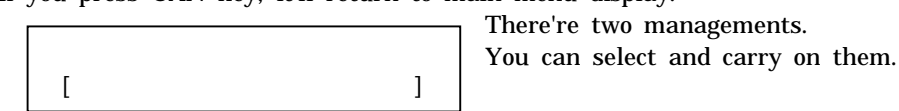

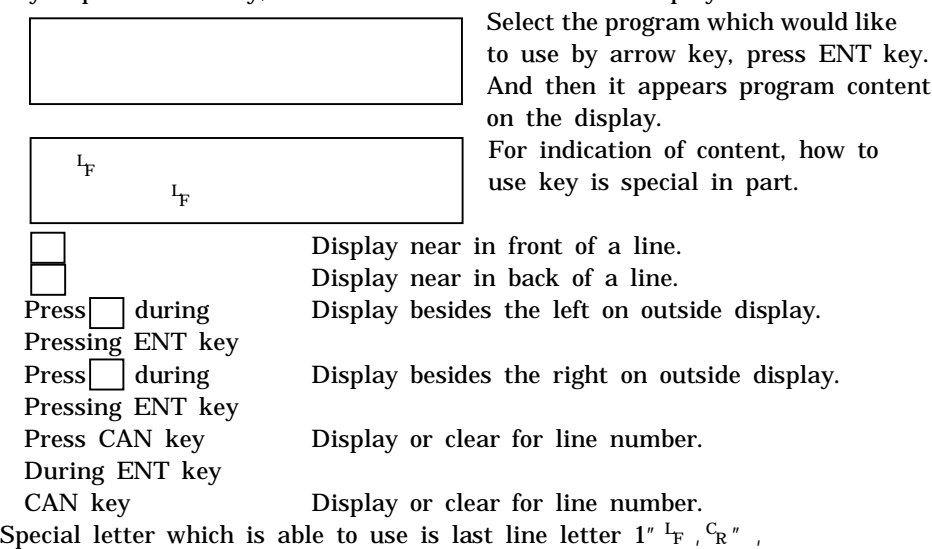

### 3-4-2. DELETE PROGRAM

Delete the program in the card, change the display as under. If you press CAN key, it'll return to Data Adminis. display.

Select the program which would like to delete by arrow key, decide by ENT key. After then, change the display as under. "DELETE PROG. OK?" appears on the display and ring buzzer. If you select, it'll press ENT key. If you don't, please press CAN key.

If you select or not, it'll return to Data Adminis. display anytime.

# 2.HOW TO RUN

### 3.OPERATION

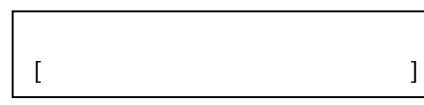

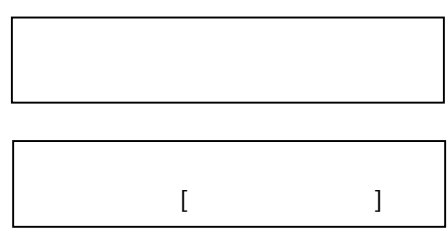

### 3-5. CHANGE PARAMETER

Change program about communication and movement. There is sub-menu, change the indication as under.

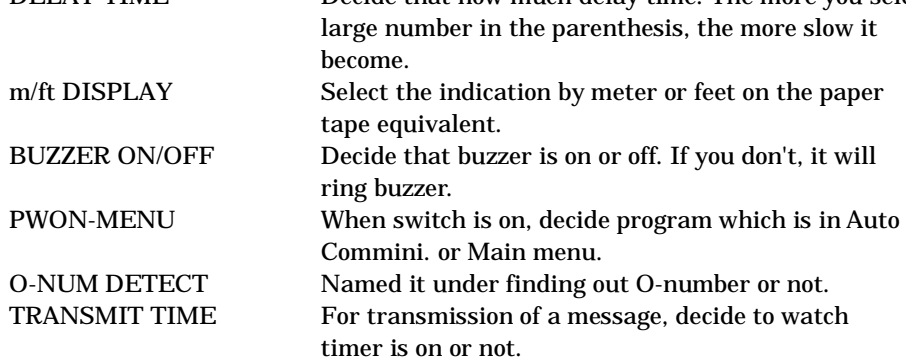

SET LANGUAGE Switch the display between Japanese and English.

After selecting program, it changes the display as under. Wait for transmission order  $(^DC_1)$  from other device.

Select menu which would like to use by arrow key, decide by ENT key. And then, change the display as under.

> Select menu by arrow key, press ENT key.

If it's same before, it'll ring buzzer and return to Chng Parameter display. If it's different before, show the display as under. "CHANGE PARAM OK?" appears under ringing buzzer.

 $[$   $]$ 

It appears the display as under pressing ENT key a moment.

Change Parameter, return to Chng Parameter display.

After pressing CAN key without changing and return to Chng Parameter display.

### 3-6. TRANSMIT

This item is to transmit the program. There is a sub-menu, it changes as under. If you press CAN key, it'll return to main menu.

FROM NC Receive the program (ISO, EIA, ASC) from NC. FROM READER Receive the program (ISO, EIA, ASC) from READER. FREE FORMAT Receive the program (ISO, EIA, ASC) from FREE FORMAT. In this function, only receive PRS program.

You can select one of three transmission ways.

TO NC Program (ISO, EIA, ASC) is transmitted for NC device. TO PUNCHER The head put on blank, Program (ISO, EIA, ASC) is transmitted for Puncher device. UNFORMAT Program (ISO, EIA, ASC) is transmitted to other device.

You can only use PRS program in this function. Select menu which would like to use, press ENT key.

Therefore, decide to how to transmit and select transmission program. It changes display as under.

> After select program name, start running.

Then, it's different process because of selecting transmission way.

Show the process as under.

#### 1) TO NC

After receiving, start running. If you press CAN key, it'll stop running and return to transmit.

After finished transmitting, return to transmit display.

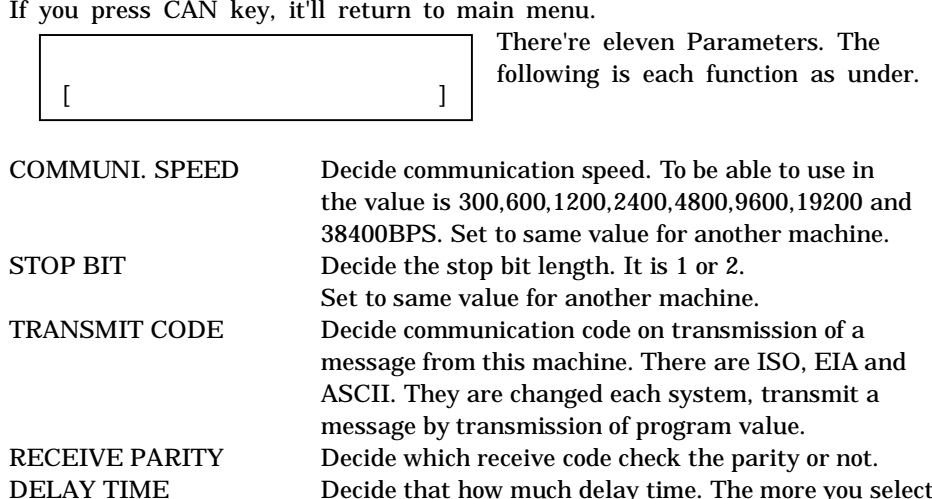

#### 2) TO PUNCHER

After selecting program, it changes the display as under.

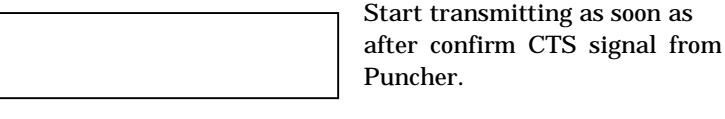

For the transmission of a message, after transmitting code of starting  $\left( \begin{smallmatrix} 0 & 0 \ 0 & 0 \end{smallmatrix} \right)$  start running. It stop transmitting by CAN key, return to transmit display. After then, return to transmit display.

#### 3) UNFORMAT

After selecting program, program is transmitted at once. It's only used PRS code in this program. Stop running by CAN key, return to transmit display.

PRS code is 8 bit and have no Parity. Therefore, they can only select in transmission of unformat and receive of Free Format.

### 3-7. RECEIVE

For this function, receive program.

There is sub-menu, it changes display as under.

If you press CAN key, it'll return to main menu.

 $[$   $]$ 

There are three ways to receive. You can select them.

Select menu by arrow key, press ENT key. It shows the process as under.

### 1) FROM NC

If you select this menu, it appears display as under. Wait for getting program from another machine.

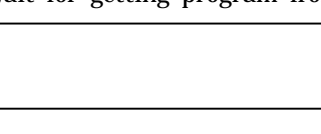

Start running when it is received '%'. If you press CAN key, it'll stop running. Return to receive display.

After then, program name is appeared on the display and ring buzzer. After received, return to receive display by ENT key.

#### 2) FROM READER

If you select this menu, it appears display as under.

After confirm CTS signal from Reader, start transmitting  $D_C^{\phantom{\dagger}}$  for Reader. It needs to transmit program, start running.

It'll stop receiving by CAN key. Return to receive display.

After then, program name is appeared on the display and ring buzzer. After press ENT key, return to receive display.

#### 3) FREE FORMAT

If you select this menu, it'll appear the display as under. Select receive code.

> Select code (Code Type: ISO, EIA, ASC, PRS). After then, it appears the display as below left it. Start working. Finishing is that suspend in more than five seconds intermittently. Press CAN key, stop running and return to receive display.

After then, program name is appeared on the display and ring buzzer. After press ENT key, return to receive display.

In the preceding way, receive name is found out from program or how to name in this machine by Parameter O-number detection. If you know the O-number, it's name which find out the four head numbers from program.

How to name in this machine is named O9999.

If there are a lot, it'll add back number like \_00, V00, W00, X00, Y00 and Z00.

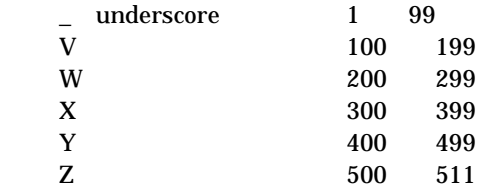

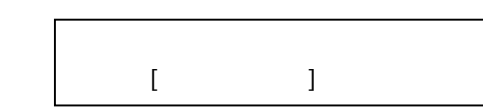

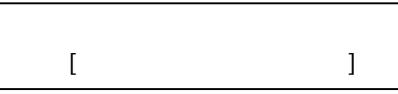

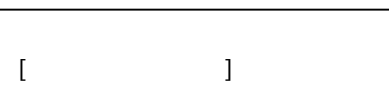

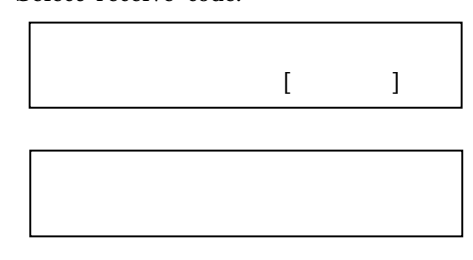

In the machine, it has a built-in nickel hydride battery (rechargeable battery). "CHARGE BATTERY!" appears on the display during using, leave this machine as connect with AC Adapter and switch is off. Charge them.

The memory card that can be used with this machine is SD card in 8Mbytes  $\sim$  2Gbytes and SDHC card in 4Gbytes  $\sim$  32Gbytes.

After the 8hour charge, it can run for approx. 2 and a half hours without Connecting with AC adaptor.

Not to connect with AC Adaptor in the 40hours charge, it can run it for approx. 8 hours.

It is possible to register up to 511 files in SD card and up to 512 files in SDHC card according to capacity.

Please format it with this machine. There is a possibility that the inconvenience of the operation speed decrease etc. happens when

the card is formatted excluding this machine (PC etc.).

When the card with large capacity is formatted, it might take over one minute to complete.

This machine does not use the copyright function of SD card and SDHC card at all.

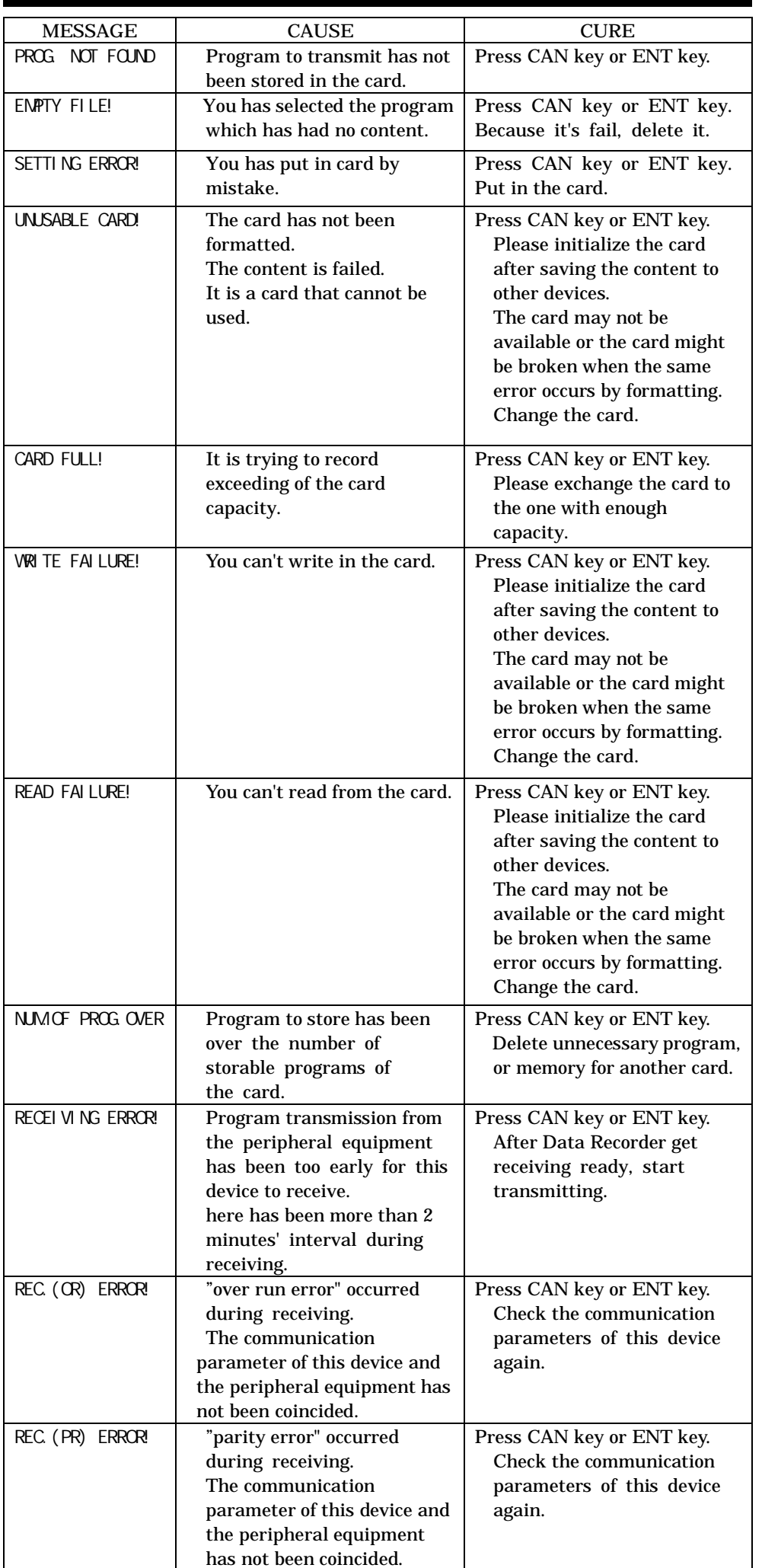

If it happened without preceding error, system may be error. Please tell us about the content and condition in detail.

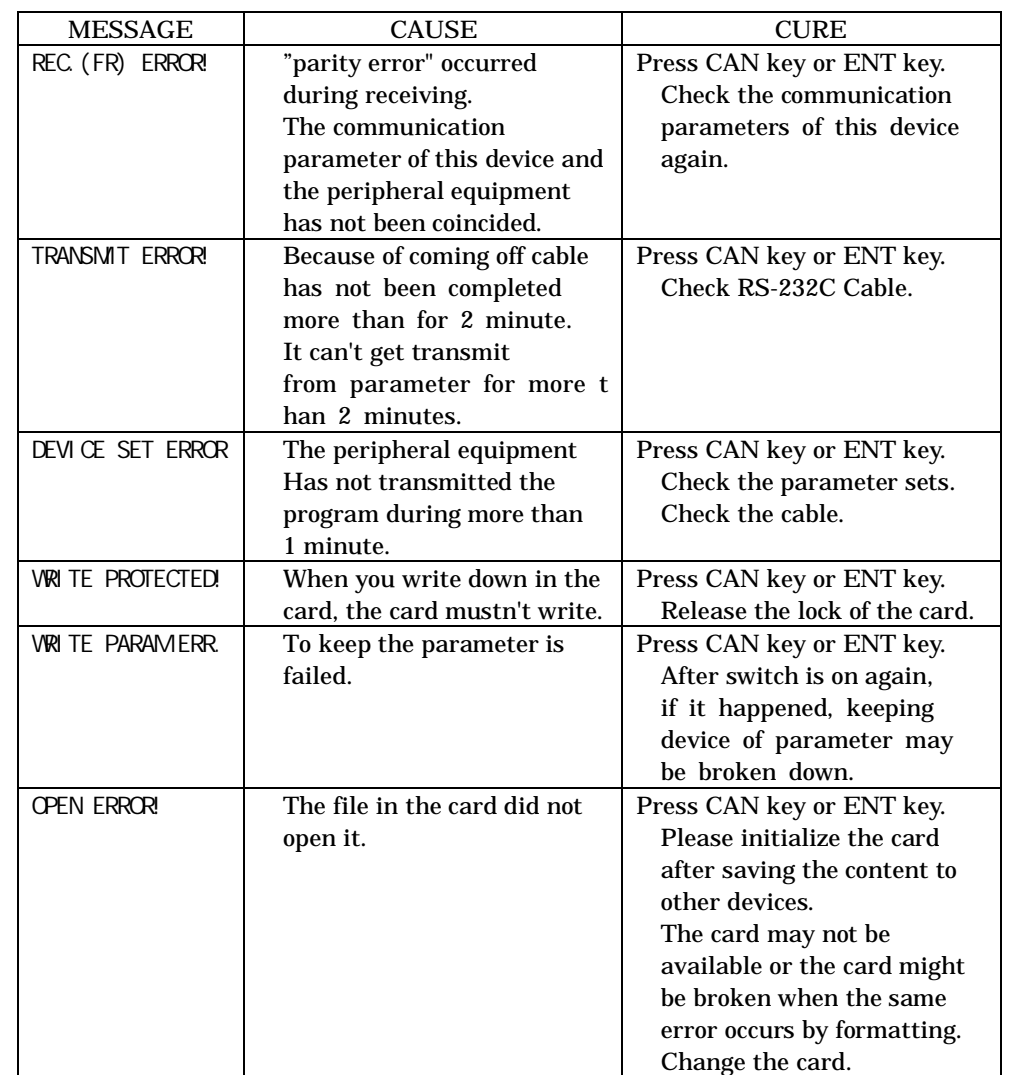

### 7-1. HARDWARE SPECIFICATION

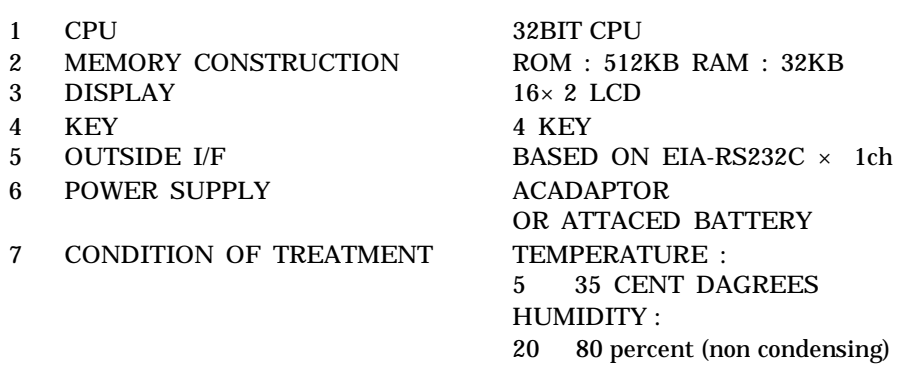

### 7-2. SET TO PARAMETER

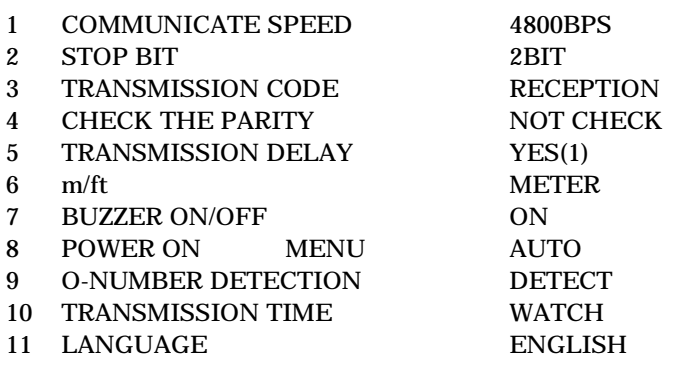

#### CAUTION

We make changes to this manual at anytime without notice. The information in this manual has been carefully checked. If it happened something, please call us. We assumes no responsibility for any inaccuracies that still may be contained in this manual. Please understand. It is prohibit that they are not reprint by permission of us.

All brand or product names mentioned are trademarks or registered trademarks of their respective holder.

# 4.BUILT-IN BATTERY

# 5.MEMORY CARD

# 6.ERROR MESSAGE LIST

## 7.GENERAL SPECIFICATION

NC DATA RECORDER DR-Pro S MANUAL FIRST ISSUE 1.2009

PUBLISHING HOKUETSU DENKEN CORPORATION 940-1163 1-137, HEIJIMA, NAGAOKA, NIIGATA-KEN. JAPAN PHONE 0258-23-1881 FAX 0258-23-2462 HOMEPAGE http://www.hdnet.co.jp/